# 2019 级新生选课操作指南

#### 一、登录地址

采用谷歌 Chrome 或微软 IE 11/Edge 浏览器,登录 <http://esc.bnuz.edu.cn/>, 如图 1 所示。用户名为学 生学号,初次登录教务管理系统时,密码为"BNU"加身份证号后六位。

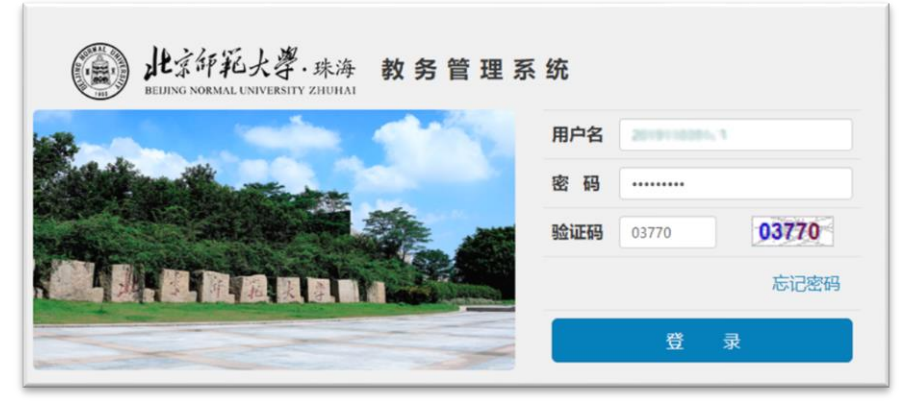

图 1

#### 二、更新个人密码

初次以初始密码登录后,须更改本人密码,以防他人进入更改本人选课信息。点击"信息维护"中 的"密码修改"选项,修改密码。

### 三、查询培养方案和本科课程导学手册

进入"信息查询"中"培养方案"模块,在右下侧"培养方案下载"栏显示各专业名称菜单,如图 2 所示,点击专业名称,网页跳转弹出相应专业的培养方案。选课前阅读培养方案,制定个人学业规划。 进入"信息查询"中的"通识教育课程",可下载查询本科课程修读指导手册。

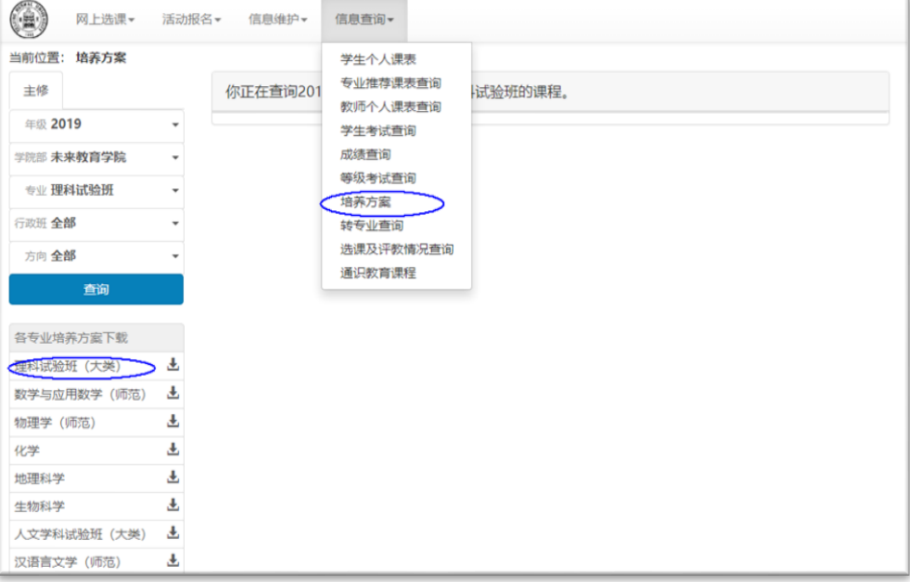

#### 四、选课

进入"网上选课"中"选课"模块,界面中间显示"本专业可选课程"和"跨年级专业预选课程" 两个选项。其中,在"本专业可选课程"选项中显示的课程教学班是面向本专业开放选课的,学生选课 后的选课数据为有效数据;在"跨年级专业预选课程"选项中显示的教学班是不面向本专业或年级开放 选课的,学生在该选项中选课为预选状态,经授课教师确认有效后,才进入正式选课数据,授课教师不 批准,该选课数据无效。

选择"本专业可选课程",在"快速筛选条件栏"点击"全部课程",在"本专业可选课程"下面显 示登录学生本人可选的所有课程,如图 3 所示。点击选择课程,在所选课程下方将弹出本人可选教学班, 选择教学班,点击"选课",则右侧显示本人选课记录。

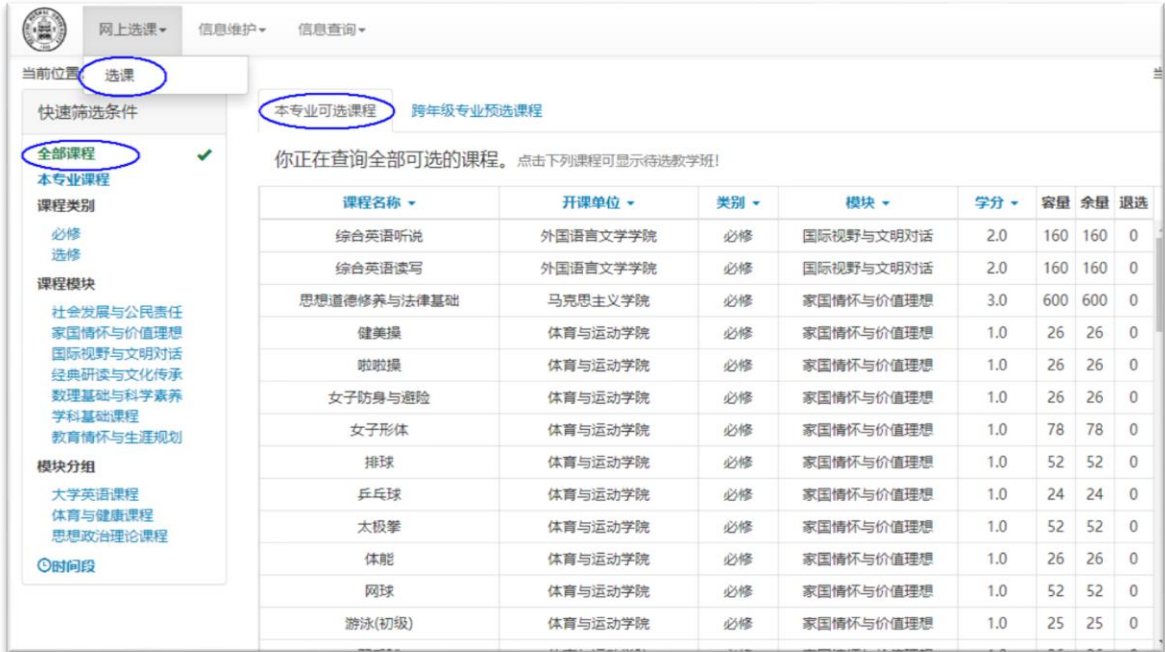

图 3

通过"课程模块"和"模块分组"选项可快速选择目标课程。选择模块分组中的"大学英语课程" 子模块,弹出大学英语模块组课程,点击选择课程,弹出该课程本学期开设的面向登录学生开放选课 的所有教学班,选择学班,点击"选课",右侧上方个人课表中相应时间段出现有选课标识,右下方 显示所选课程,如图 4。

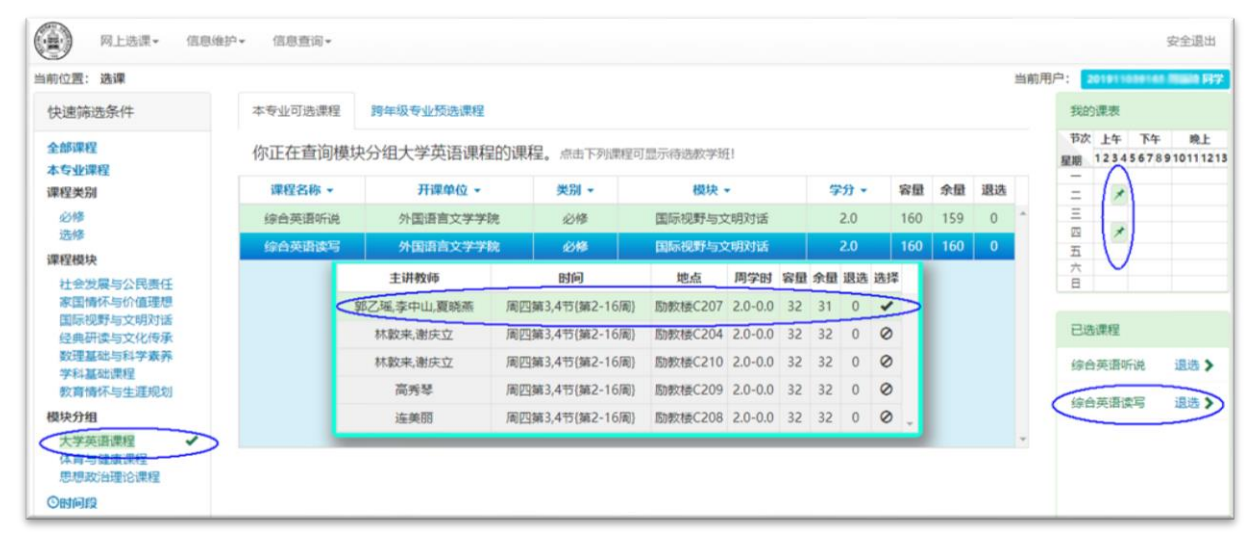

通过"时间段"可快速选择目标时间段开设的可选教学班。在"快速筛选条件栏"点击"时间段", 设置目标时间段上课的教学班,点击"确认",弹出设置时间段所开设的所有可选教学班,点击相应教 学班,选课。如图 5 所示。

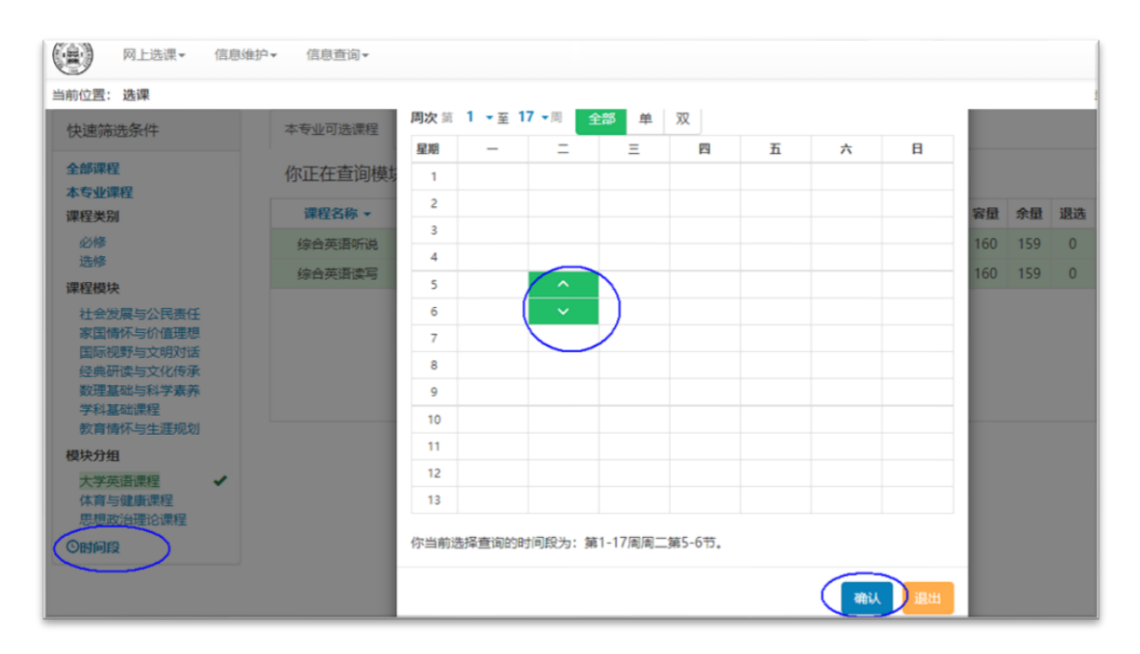

图 5

选择"跨年级专业预选课程",在"快速筛选条件栏"点击"全部课程",在"跨年级专业预选课程" 下面显示跨年级专业开设的所有课程。点出选择课程,即在所选课程下方弹出该课所有教学班,选择教 学班,点击"预课",则右侧显示本人预选记录。如图 6 所示。

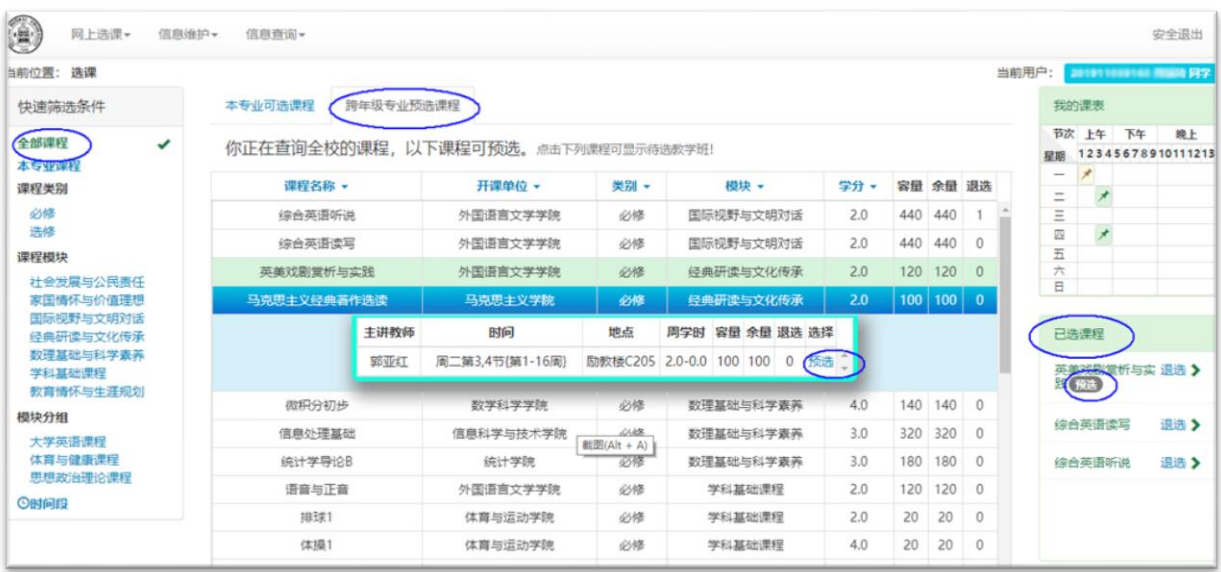

图 6

### 五、退选课

选课后,如需调整教学班或退选该课程,在选课界面右下方的"已选课程"中,点击"退选",页 面顶端即弹出退选确认提示,点击"确定",将提示"退选成功"。放弃所选的跨年级专业预选课程,也 在已选课程界面退选。如图 7 所示。

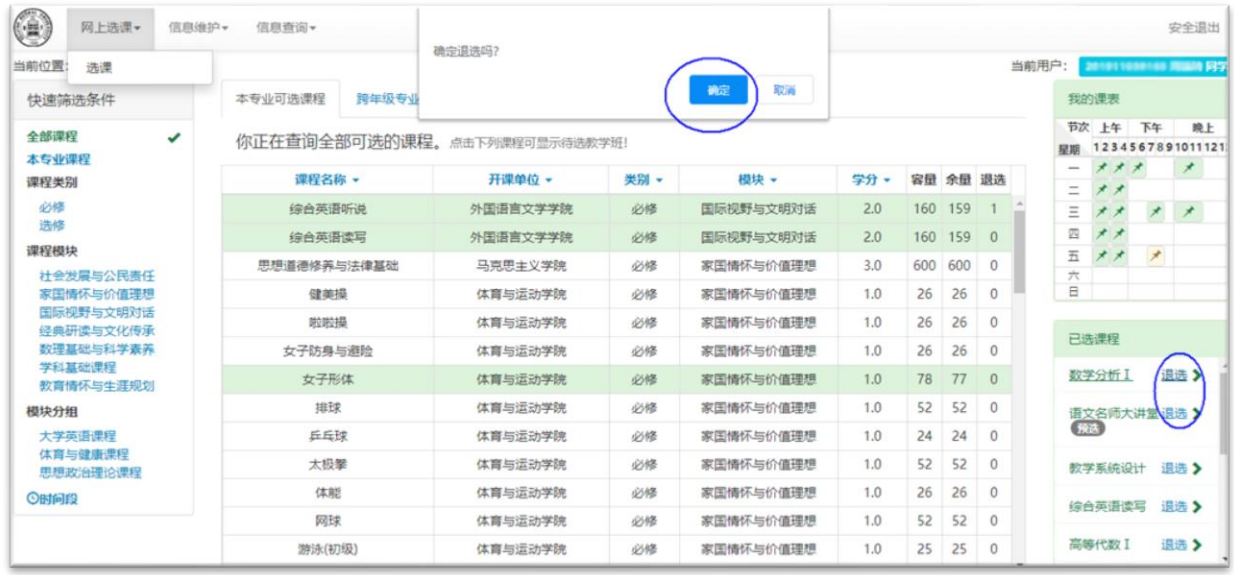

图 7

## 六、个人课表查询

选课完成后,在"信息查询"中点击"学生个人课表",可查询学生本人课程表,如图 8

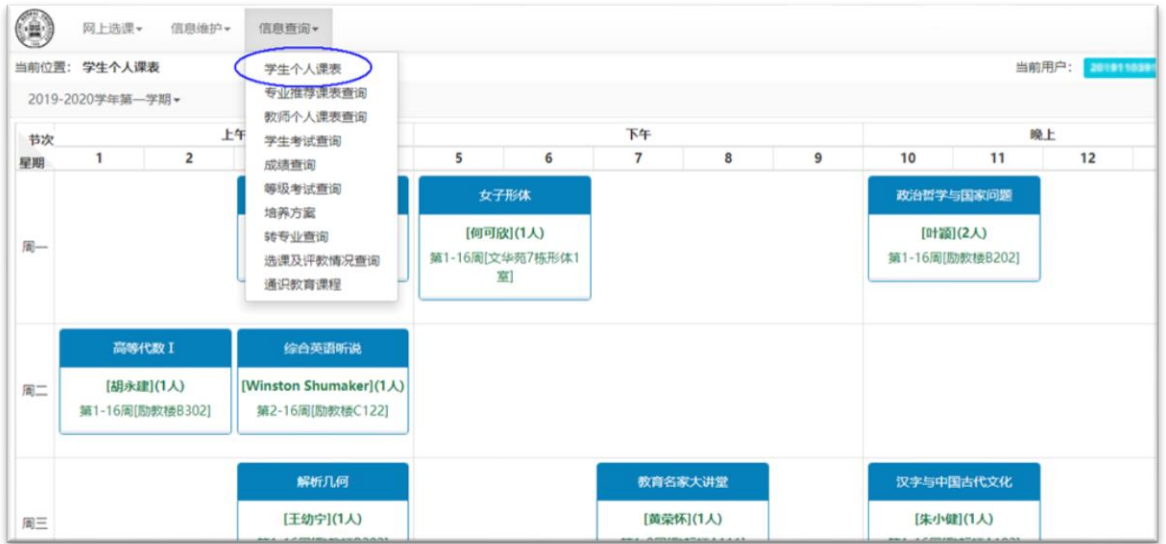

图 8